## **GoogleForm を Google アカウントにコピーしての使用方法例**

2024/12 新学社クリエイト編集センター

Ⅰ.テスト本体・集計用スプレッドシートのコピーとご使用

①ブラウザで Google のトップページなどを開き,Form をご使用になりたいアカウントにログインしてく ださい。

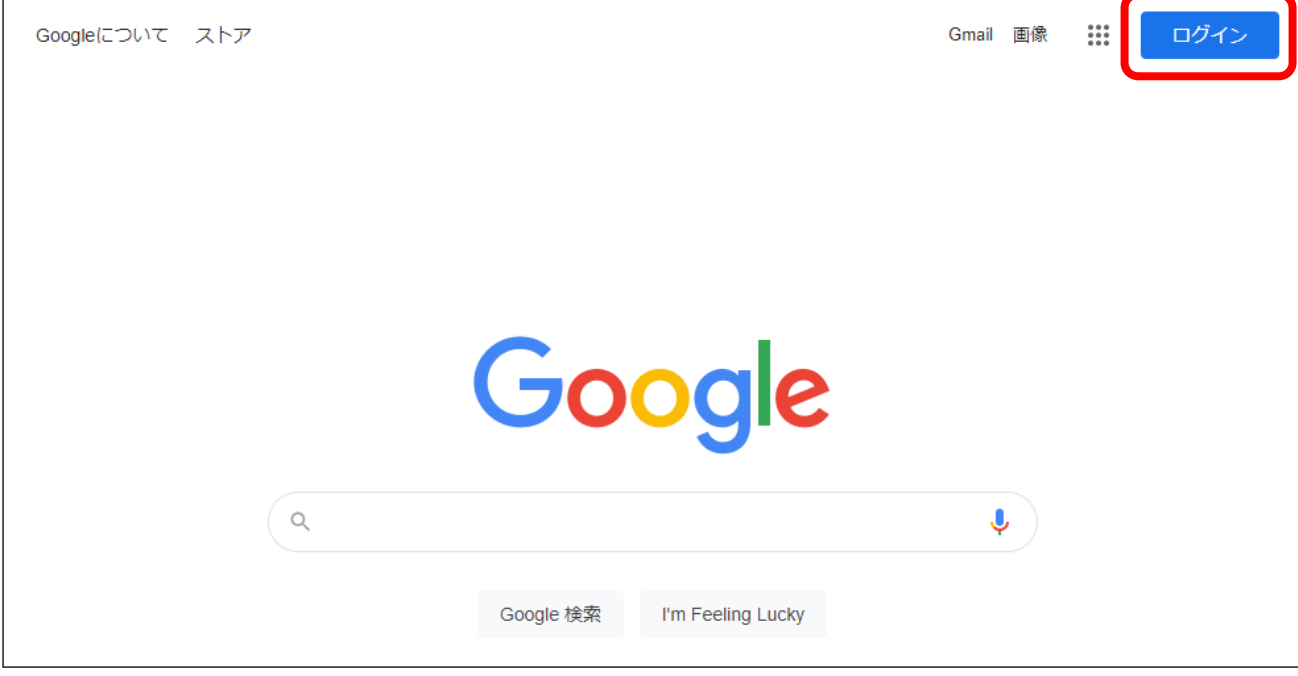

②下記 URL にアクセスし,ご使用になりたいテストの教科名をクリックすると,ドキュメントのコピー が開かれます。「コピーを作成」をクリックしてください。

<https://www.sing.co.jp/junior/ejh22shttc/>

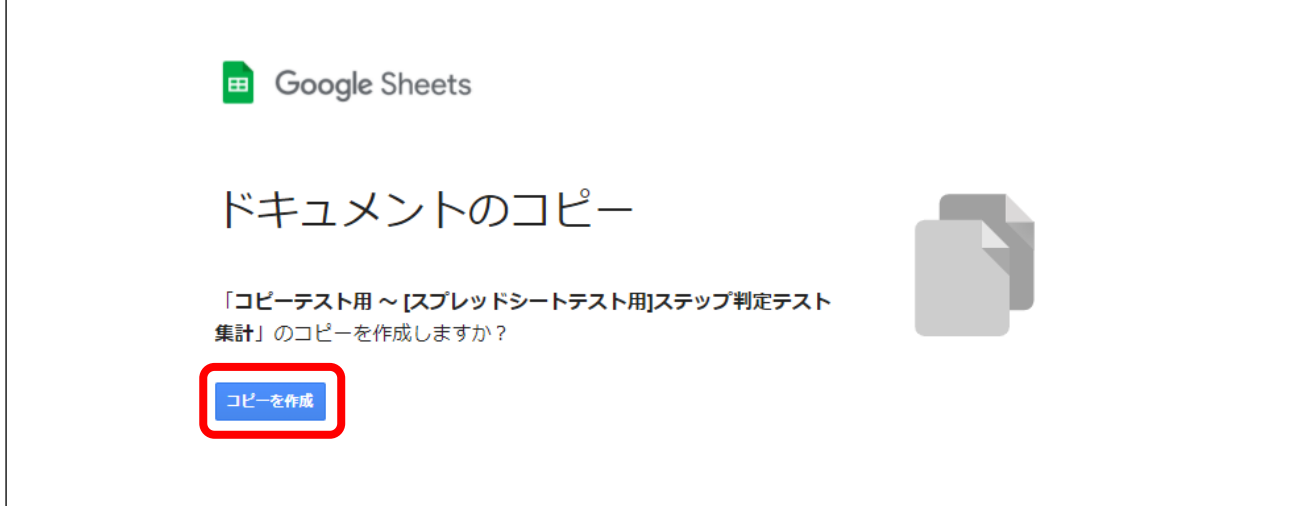

→先生のアカウント上にコピーされた集計用スプレッドシートが開かれ、テスト本体の Form もコピーさ れます。

※集計用スプレッドシートのコピーを行うと Form がセットでコピーされるため、スプレッドシートの コピーを先にお願いしております。

③テスト本体の Form を開くには,スプレッドシート上部メニューの「ツール」から,「フォームを編集」 を選択してください。

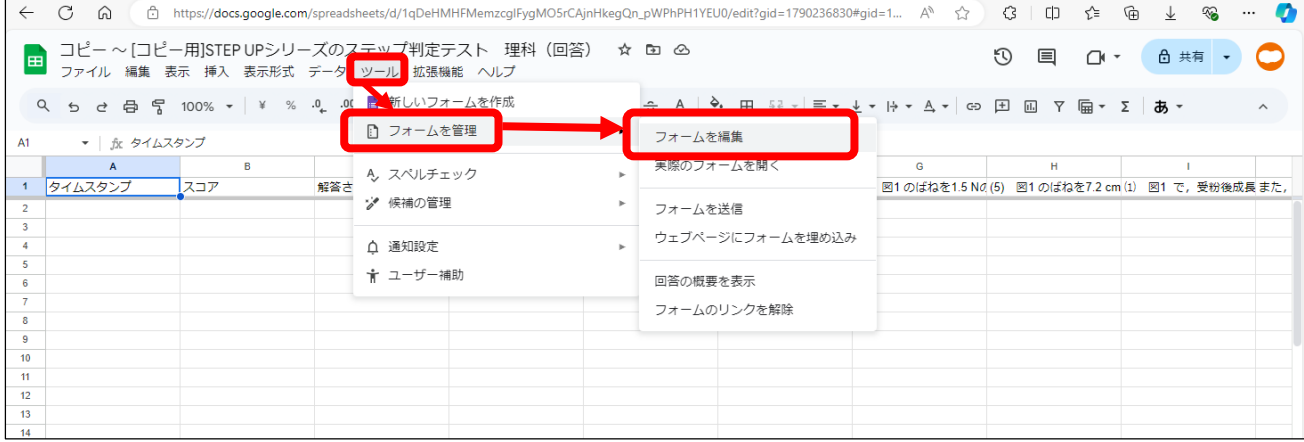

④コピーされた Form にわかりやすい名前を付けていただいたり,文言を調整していただいたりするなど, 編集されたい場合は続けてください。

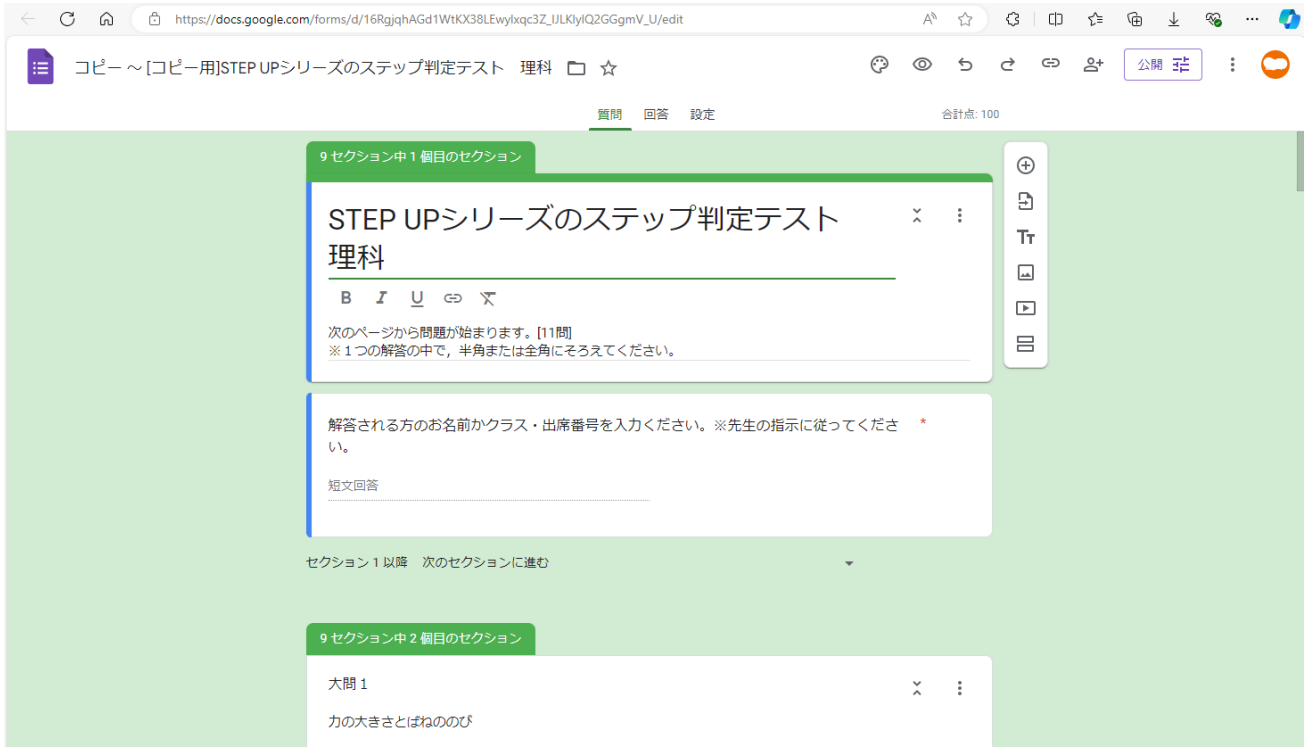

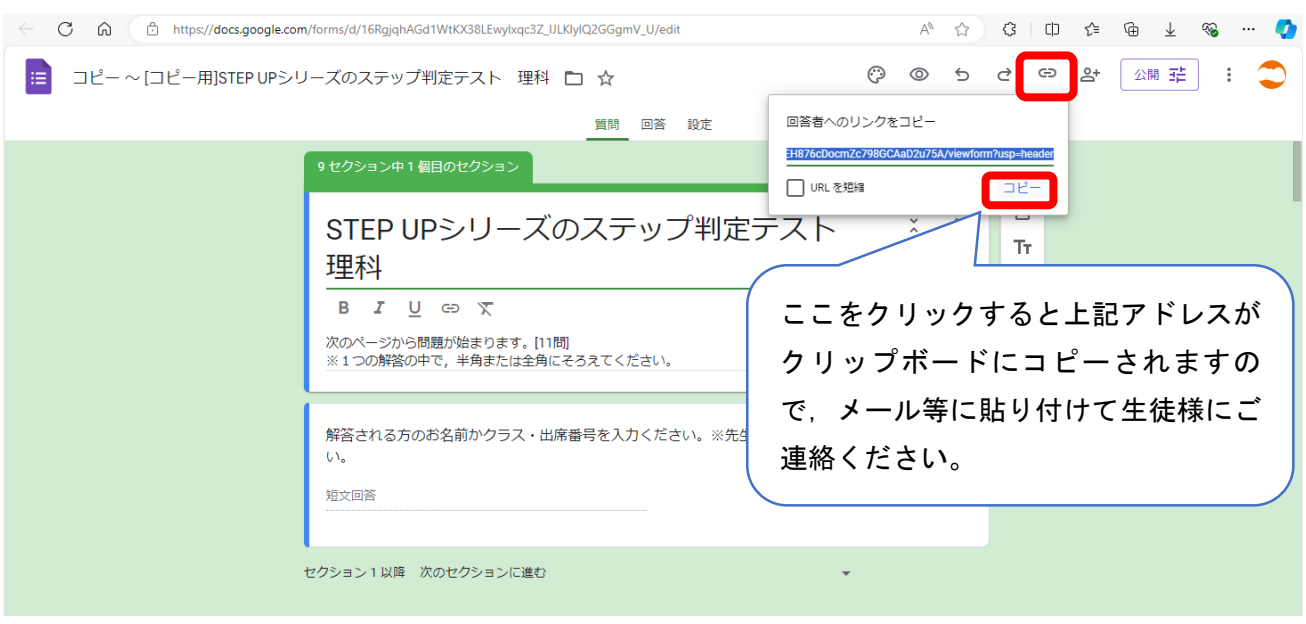

⑤編集が完了されましたら,右上の (-)のリンクマークを選び,URL を生徒様にお知らせください。

⑥生徒様全員がそれぞれの画面で Form の最初のページが閲覧できているか確認後,テストを実施くださ い。

Ⅱ.成績の集計

①Ⅰで実施された Form の[回答]タブをクリックし,右上の+マーク(回答をスプレッドシートに表示)を クリックすると,①でコピーされたスプレッドシートが開きます。テスト実施後であれば,既に集計が されています。(↓は実施前ですので0件となっております)

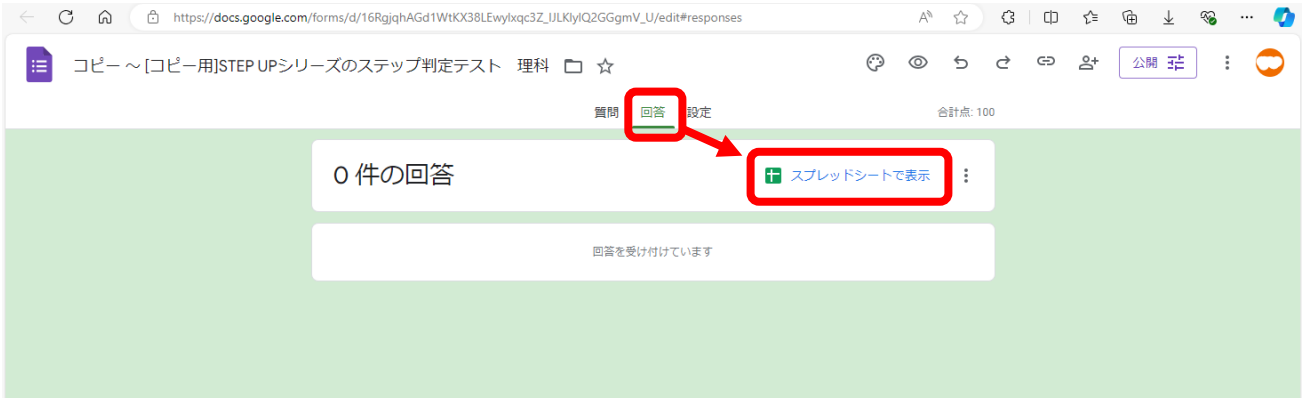

②「フォームの回答」のシートから,A,B,C 列(タイムスタンプ,得点,お名前)を選択してコピーし,「集 計」シートの A,B, C 列に貼り付けてください。

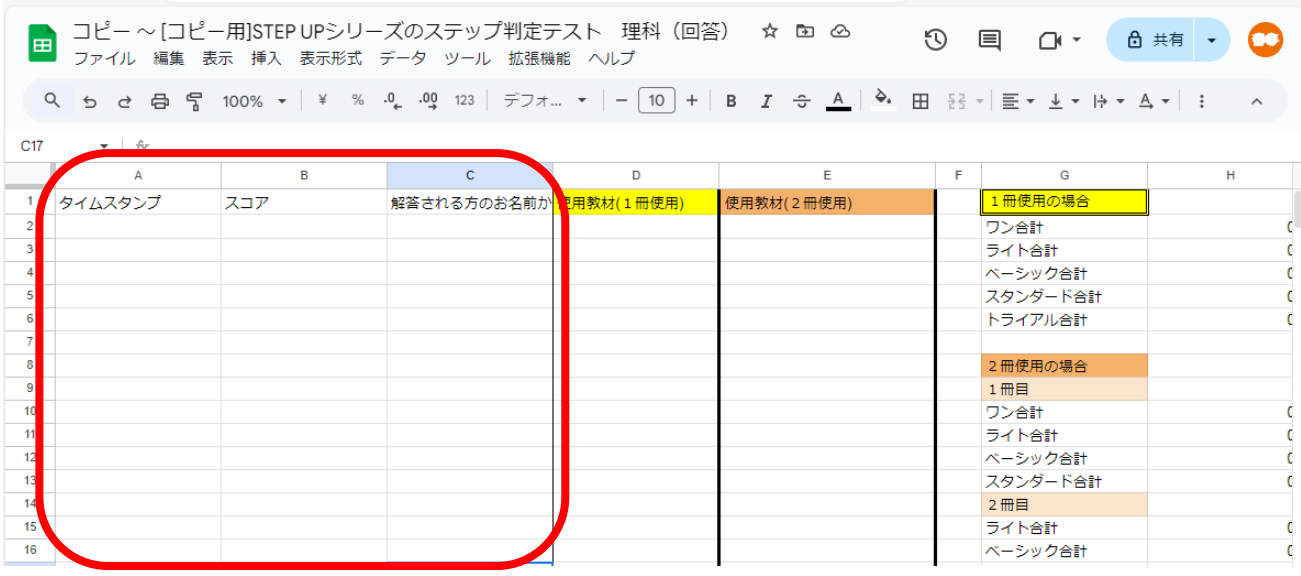

③D 列に使用教材が表示され,E,F 列に各教材の合計冊数が表示されます(500 人まで対応)。 ※スプレッドシートは先生がご自由に改変いただいて構いませ

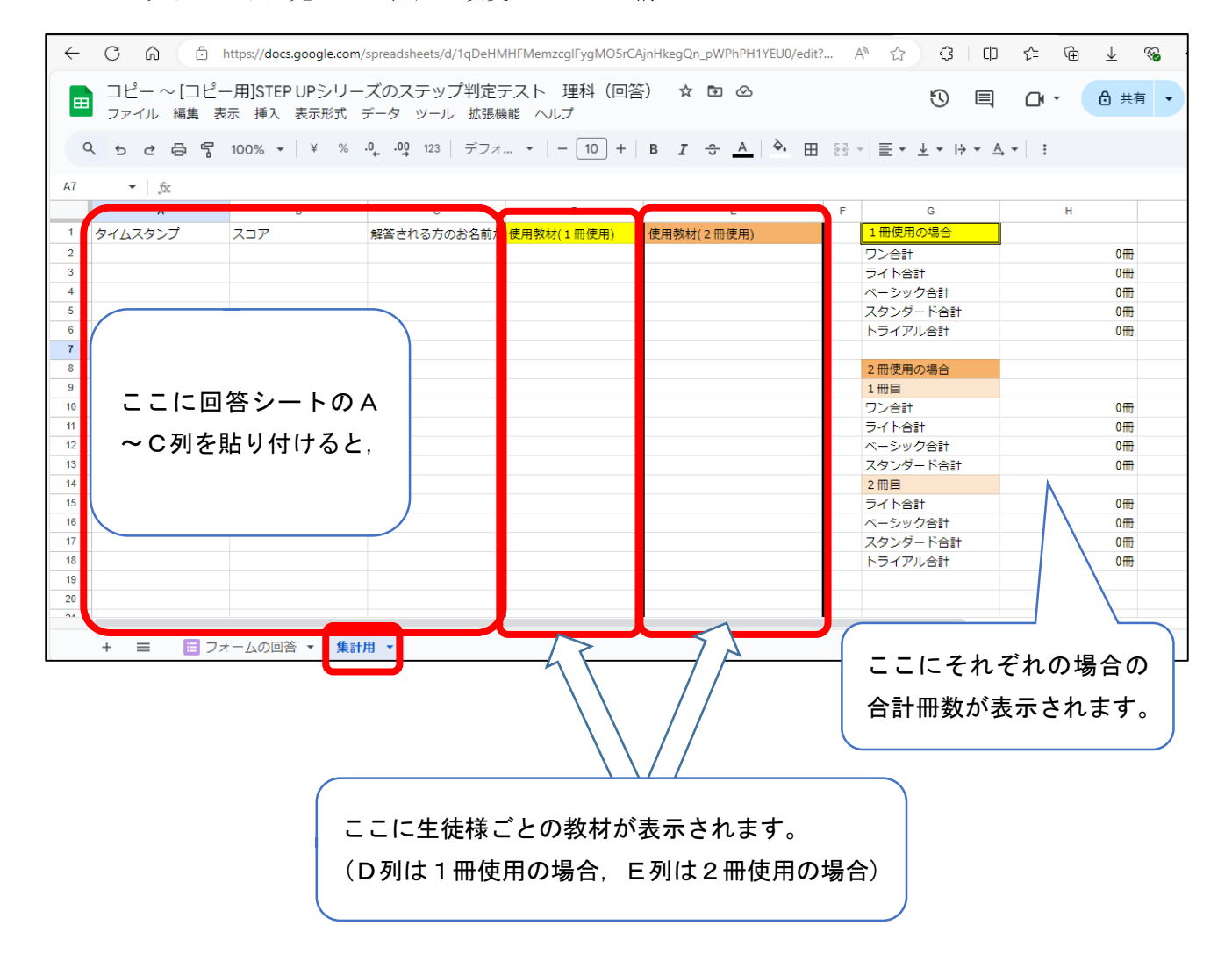

## ◎ご注意

- ・あらかじめ先生,学校の環境でご使用いただけるか,ご検証ください。
- ・一度ブラウザを閉じた後などに再度 Form やス プレッドシートを開く(編集・確認などを行う) 際は、Google のトップページ右上の「点が9つ のメニューアイコン]から,「スプレッドシー ト」「Form」をご選択いただき、該当するもの を開いてください。

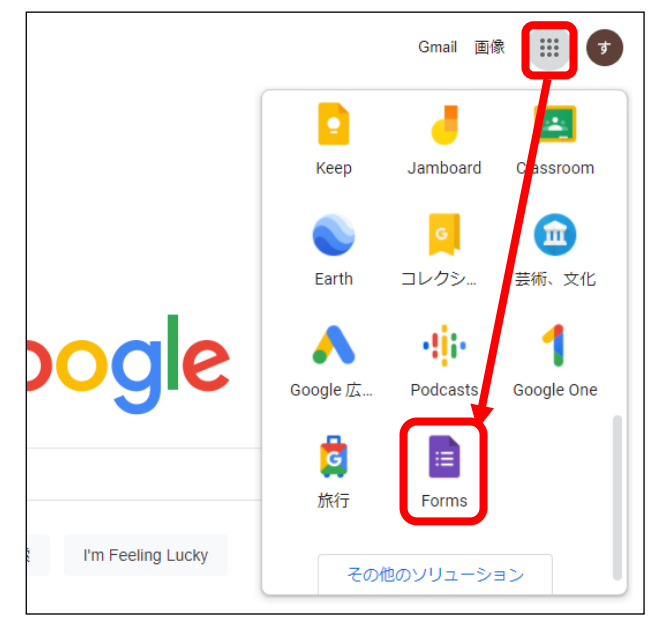

·この文書に沿った使用方法の場合, 新学社側に先生や生徒様の個人情報, 成績情報などが渡ることはあ りません。ご心配な場合, Form 上部の「共有」のメニューから, [アクセスできるユーザー]の下に先 生のアカウントだけが表示されていること,下の[一般的なアクセス]が「制限付き アクセス権のあ るユーザーのみが、リンクから開くことができます」となっていることをご確認ください。

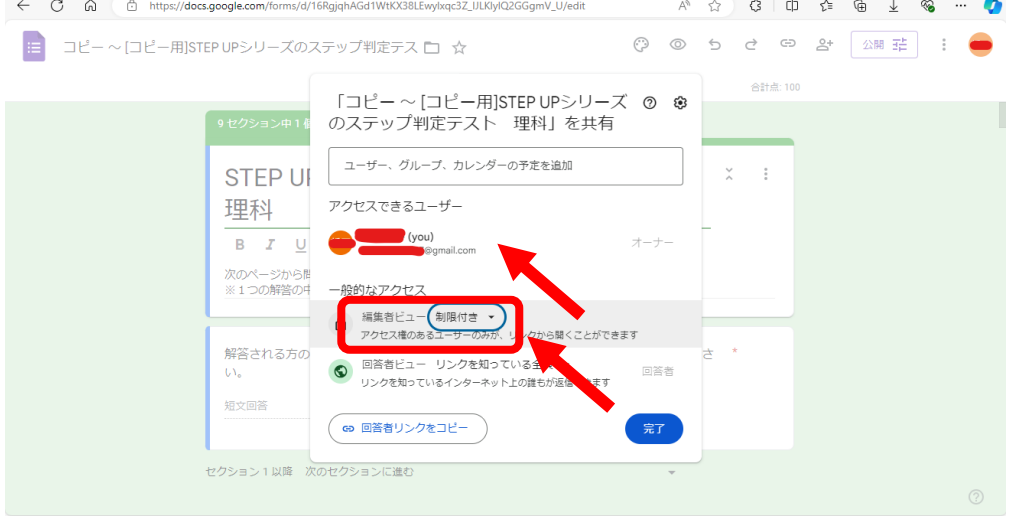

- ・この Form およびスプレッドシートに,教材の注文を行う機能は付属しておりません。実際のご注文は 弊社特約店までお願いいたします。
- · GoogleClassroom と連携する場合の操作方法は弊社ではわかりかねますので、申し訳ありませんが GoogleClassroom のマニュアルなどをご参照ください。